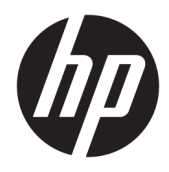

Guía del usuario

© Copyright 2019 HP Development Company, L.P.

HDMI, el logotipo HDMI y High-Definition Multimedia Interface son marcas comerciales o marcas comerciales registradas de HDMI Licensing LLC. Windows es una marca comercial o una marca comercial registrada de Microsoft Corporation en los Estados Unidos y/o en otros países.

La información contenida en el presente documento está sujeta a cambios sin previo aviso. Las únicas garantías para productos y servicios HP están establecidas en las declaraciones de garantía explícitas que acompañan a dichos productos y servicios. Ninguna información contenida en este documento debe interpretarse como una garantía adicional. HP no se responsabilizará por errores técnicos o editoriales ni por omisiones contenidas en el presente documento.

#### **Anuncio sobre el producto**

Esta guía describe las funciones comunes a la mayoría de los modelos. Es posible que algunas funciones no estén disponibles en su producto. Para acceder a la guía del usuario más reciente, vaya a [http://www.hp.com/](http://www.hp.com/support) [support](http://www.hp.com/support) y siga las instrucciones para encontrar su producto. Luego seleccione **Guías del usuario**.

Primera edición: abril de 2019

Número de referencia del documento: L57259- E51

### **Acerca de esta guía**

Esta guía proporciona información sobre las características del monitor, su instalación, cómo utilizar el software y las especificaciones técnicas.

- **¡ADVERTENCIA!** Indica una situación peligrosa que, si no se evita, **podría** causar la muerte o lesiones graves.
- **PRECAUCIÓN:** Indica una situación peligrosa que, si no se evita, **podría** causar lesiones entre moderadas y leves.
- **IMPORTANTE:** Indica la información considerada importante pero no relacionada con peligros (por ejemplo, mensajes relacionados con daños materiales). Alerta al usuario de que, si no se sigue un procedimiento exactamente como se describe, puede producirse una pérdida de datos o daños al hardware o software. También contiene información esencial para explicar un concepto o para completar una tarea.
- **NOTA:** Contiene información adicional para hacer énfasis o complementar puntos importantes del texto principal.
- **SUGERENCIA:** Proporciona sugerencias útiles para completar una tarea.

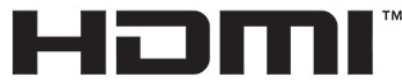

HIGH-DEFINITION MULTIMEDIA INTERFACE Este producto incorpora tecnología HDMI.

# Tabla de contenido

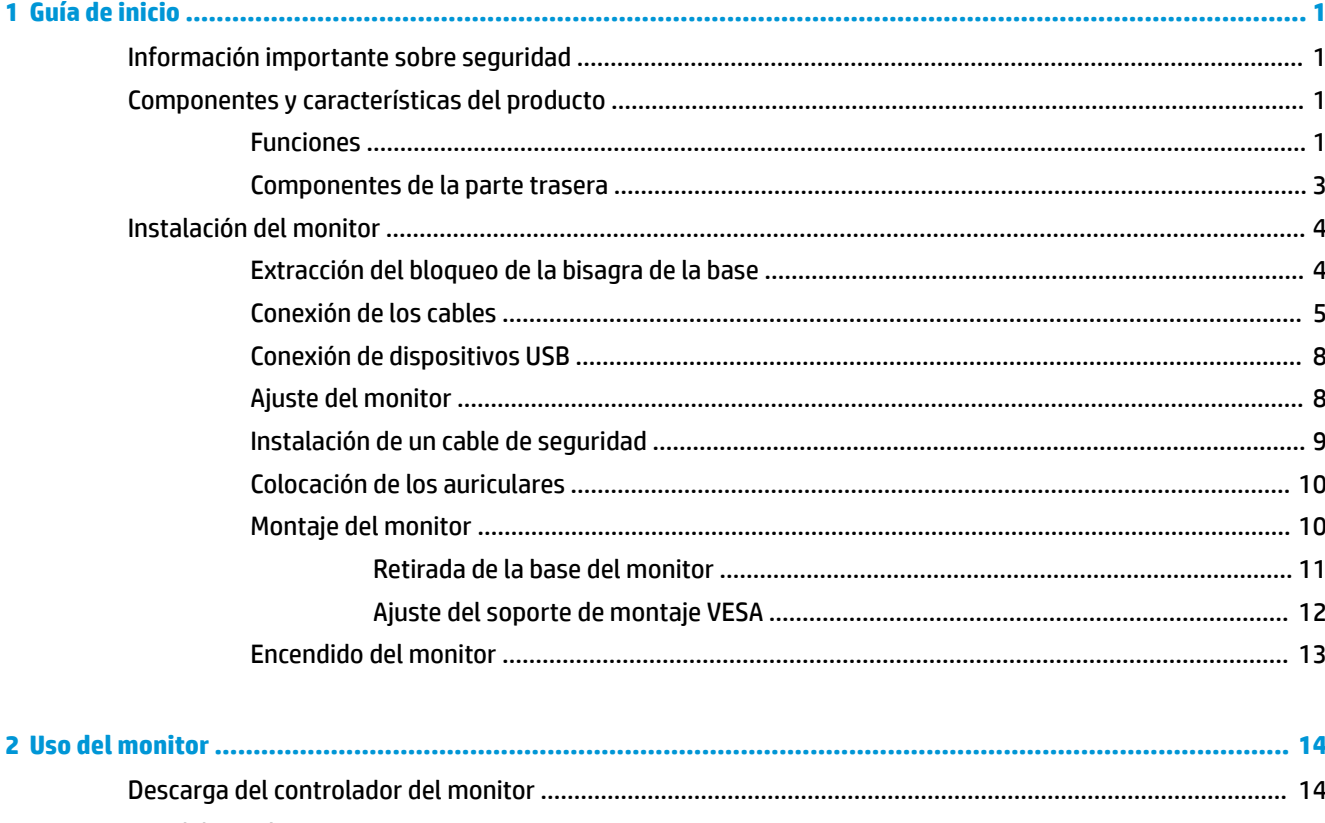

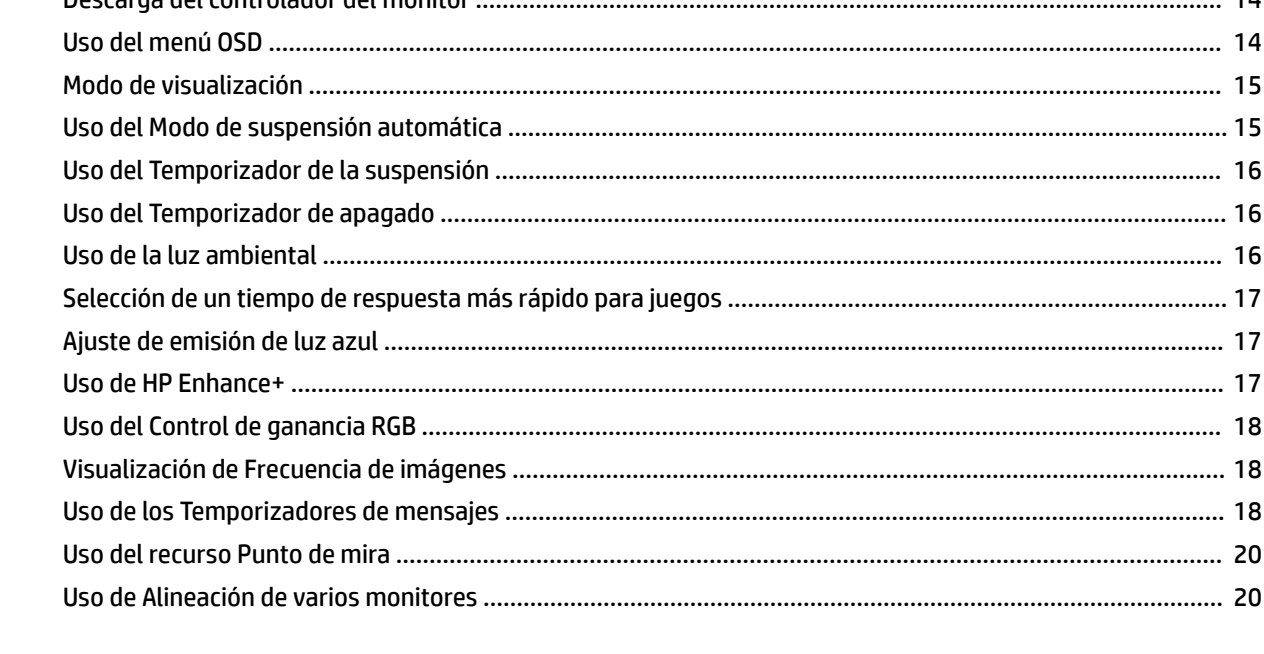

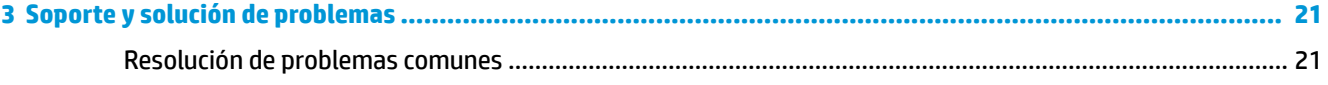

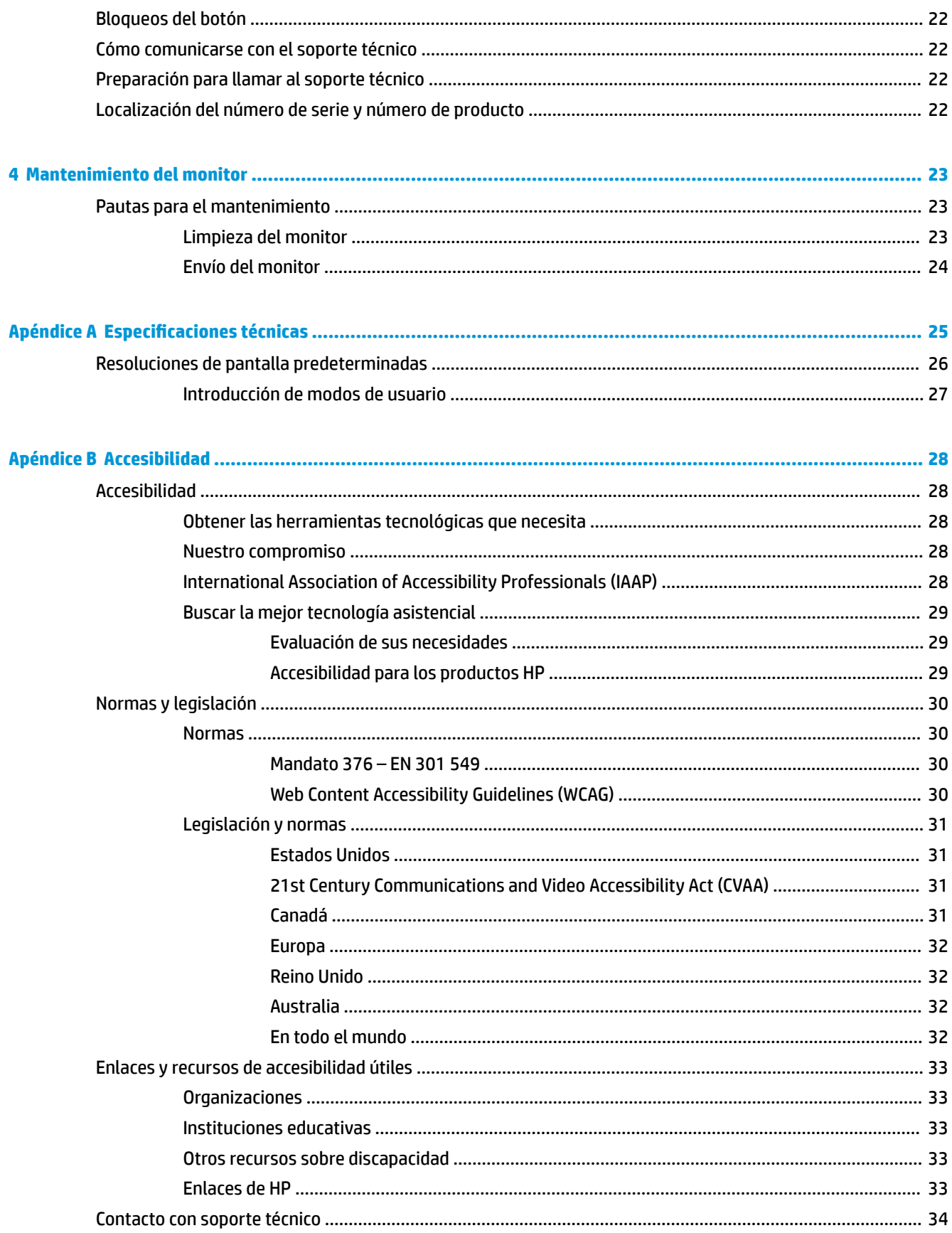

# <span id="page-6-0"></span>**1 Guía de inicio**

# **Información importante sobre seguridad**

Es posible que se incluyan un adaptador de CA y un cable de alimentación con el monitor. Si utiliza otro cable, utilice solamente una fuente de alimentación y una conexión apropiadas para este monitor. Para obtener información sobre el cable y adaptador de alimentación de CA correctos para usar con el monitor, consulte la sección *Anuncios sobre el producto* incluida en el kit de documentación.

**A ¡ADVERTENCIA!** Para reducir el riesgo de descargas eléctricas o daños al equipo:

• Enchufe el cable de alimentación a una toma eléctrica de CA que usted pueda alcanzar fácilmente en todo momento.

• Si el cable de alimentación tiene un enchufe de tres patas, conecte el cable a una toma eléctrica de tres patas con conexión a tierra.

• Desconecte la alimentación del equipo desenchufando el cable de alimentación de la toma eléctrica de CA. Al desenchufar el cable de alimentación de la toma eléctrica de CA, agarre el cable por el enchufe.

Para su seguridad, no coloque nada sobre los cables de alimentación u otros cables. Tenga cuidado al tender los cables conectados al monitor para que nadie los pise, tire de ellos, los enganche o tropiece con ellos.

Para reducir el riesgo de lesiones personales, lea la *Guía de seguridad y ergonomía* que se incluye con las guías del usuario. Esta describe la configuración adecuada de la estación de trabajo y los hábitos correctos relacionados a la postura, la salud y el trabajo para los usuarios de PC portátiles. La *Guía de seguridad y ergonomía* también proporciona información importante sobre seguridad eléctrica y mecánica. La *Guía de seguridad y ergonomía* también se encuentra disponible en línea en <http://www.hp.com/ergo>.

**IMPORTANTE:** Para garantizar la protección del monitor y del equipo, conecte todos los cables de alimentación y los dispositivos periféricos correspondientes (como monitor, impresora o escáner) a un dispositivo protector contra sobretensión, como una regleta o un sistema de alimentación ininterrumpida (UPS). No todos los extensores de alimentación ofrecen protección contra sobrecarga; por lo que debe estar indicado en una etiqueta que posee este recurso. Use una regleta de un fabricante que ofrezca una póliza de sustitución por daños para que pueda reemplazar su equipo si falla la protección contra sobretensión.

Utilice los muebles de oficina apropiados y de tamaño correcto diseñados para soportar su monitor.

- **ADVERTENCIA!** Monitores que se colocan inadecuadamente sobre tocadores, librerías, estantes, escritorios, altavoces, armarios, o carretillas pueden caer y causar lesiones corporales.
- **EX NOTA:** Este producto es adecuado para el entretenimiento. Coloque el monitor en un entorno luminoso controlado para evitar la interferencia de la luz y de las superficies brillantes cercanas que puedan causar reflejos molestos de la pantalla.

### **Componentes y características del producto**

#### **Funciones**

Este producto es un monitor con tecnología Adaptive-Sync que está diseñado para eliminar los saltos y la desincronización en juegos y vídeos al bloquear la frecuencia de actualización del monitor según las imágenes por segundo de la tarjeta gráfica.

Consulte con el fabricante de la tarjeta gráfica para obtener información sobre la compatibilidad con monitores con tecnología Adaptive-Sync.

#### **X NOTA:** Las frecuencias de actualización adaptativas varían según la pantalla.

Para activar Adaptive-Sync en el monitor, pulse el centro del joystick del menú OSD en el monitor para abrir el menú de visualización en pantalla (OSD). Seleccione **Juegos**, **Adaptive-Sync** y luego seleccione **Activado**.

Entre las características del monitor se incluyen:

- Área de visualización con una diagonal de 62,23 cm (24,5 pulg.) y una resolución de 1920 x 1080 FHD
- Posibilidades de ajuste de altura e inclinación
- Dos entradas de vídeo HDMI (interfaz multimedia de alta definición)
- Entrada de vídeo DisplayPort
- Se utiliza HDCP (Protección de contenido digital de banda ancha) en todas las entradas
- Concentrador USB con un puerto ascendente y dos puertos descendentes
- Conector de salida de audio (auriculares)
- Se incluyen cables DisplayPort y USB Type-B a USB Type-A
- Función Plug and Play si su sistema operativo lo admite
- Ajustes del menú de visualización en pantalla (OSD) en diez idiomas para una fácil configuración y optimización de la pantalla
- Indicador de imágenes por segundo que aparece en la pantalla del monitor y que se puede ajustar mediante el menú OSD
- Temporizador de mensajes que aparece en la pantalla del monitor y que se puede ajustar mediante el menú OSD
- Punto de mira para juegos que aparece en la pantalla del monitor y que se puede ajustar mediante el menú OSD
- Ranura para cable de seguridad en la parte trasera del monitor para un cable de seguridad opcional
- Iluminación ambiental configurable por el usuario con LED de rango completo
- Cómodo gancho para colgar los auriculares en la base para monitor
- Capacidad de montaje VESA para fijar la pantalla a un dispositivo montado en la pared o brazo oscilante
- **NOTA:** Para ver los información normativa y de seguridad, consulte el documento *Avisos sobre el producto*  suministrado en su kit de documentación. Para acceder a la guía del usuario más reciente, vaya a <http://www.hp.com/support> y siga las instrucciones para encontrar su producto. Luego, seleccione **Guías del usuario**.

### <span id="page-8-0"></span>**Componentes de la parte trasera**

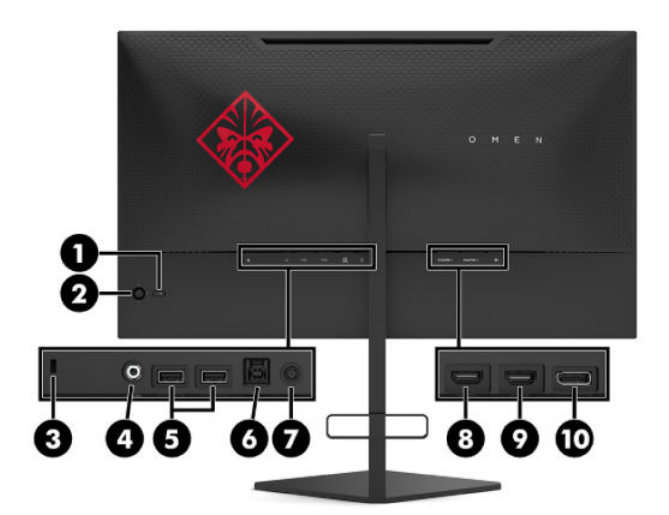

#### **Tabla 1-1 Componentes de la parte trasera y sus descripciones**

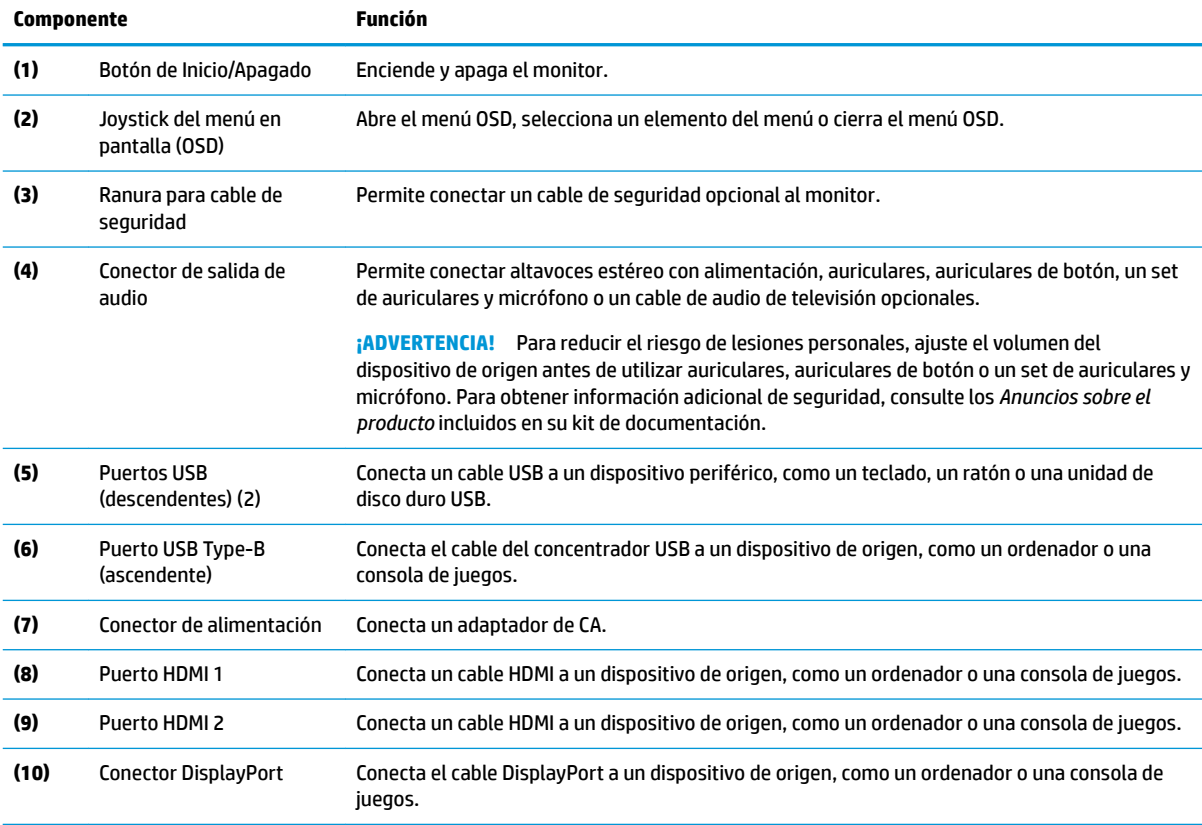

# <span id="page-9-0"></span>**Instalación del monitor**

- **¡ADVERTENCIA!** Para reducir el riesgo de lesiones graves, lea la *Guía de seguridad y ergonomía*. Esta describe la configuración adecuada de la estación de trabajo y los hábitos correctos relacionados con la postura, la salud y el trabajo para los usuarios de ordenadores. La *Guía de seguridad y ergonomía* también proporciona información importante de seguridad eléctrica y mecánica. La *Guía de seguridad y ergonomía* se encuentra disponible en línea en <http://www.hp.com/ergo>.
- **IMPORTANTE:** Para evitar daños en el monitor, no toque la superficie de la pantalla LCD. Presionar la pantalla puede causar la pérdida de la homogeneidad del color o la descolocación de los cristales líquidos. Si esto ocurre, la pantalla no recuperará su estado normal.

**IMPORTANTE:** Para evitar que la pantalla se raye, se dañe o se rompa y evitar daños en los botones de control, coloque el monitor boca abajo sobre una superficie plana cubierta con espuma de protección o con un paño suave.

### **Extracción del bloqueo de la bisagra de la base**

El monitor se envía con un bloqueo de la bisagra que bloquea el monitor en la posición de altura más baja sobre la base. Debe extraer el bloqueo de la bisagra para ajustar la altura del monitor.

Para extraer el bloqueo de la bisagra, presione suavemente hacia abajo el monitor (1) y tire del bloqueo de la bisagra para sacarlo de la base (2).

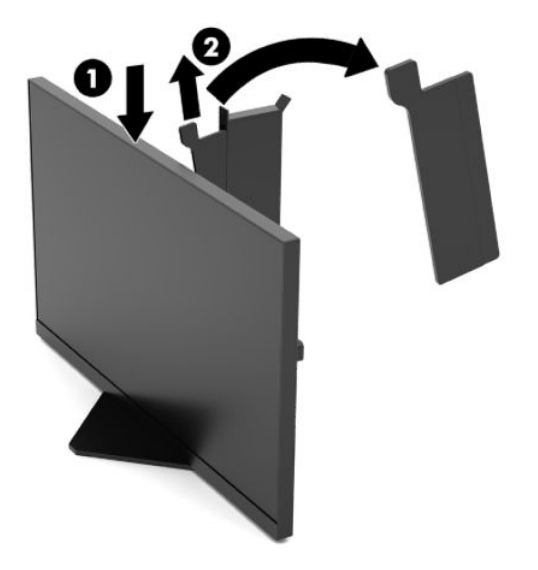

### <span id="page-10-0"></span>**Conexión de los cables**

- **NOTA:** El monitor se suministra con algunos cables determinados.
	- **1.** Coloque el monitor próximo a su equipo o al dispositivo fuente en un lugar práctico y con buena ventilación.
	- **2.** Antes de conectar los cables, páselos a través de la guía organizadora de cables en la parte trasera del monitor.

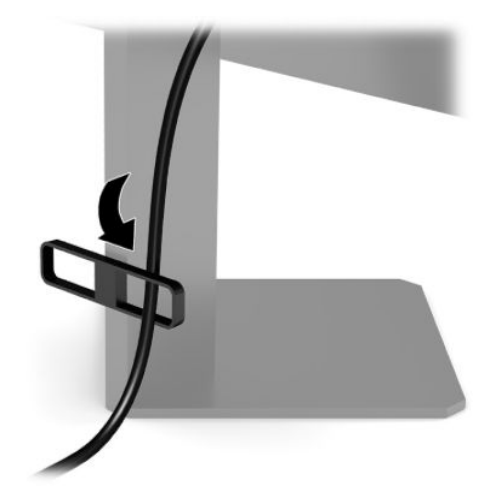

- **3.** Conecte un cable de vídeo.
	- **NOTA:** El monitor determinará automáticamente qué entradas poseen señales de vídeo válidas. Las entradas pueden seleccionarse presionando el centro del joystick del menú OSD y seleccionando **Entrada**.
	- **WEMA:** DisplayPort es el tipo de conexión preferida para lograr un rendimiento óptimo.
		- Conecte un extremo de un cable DisplayPort al conector DisplayPort en la parte trasera del monitor y el otro extremo al conector DisplayPort del dispositivo de origen.

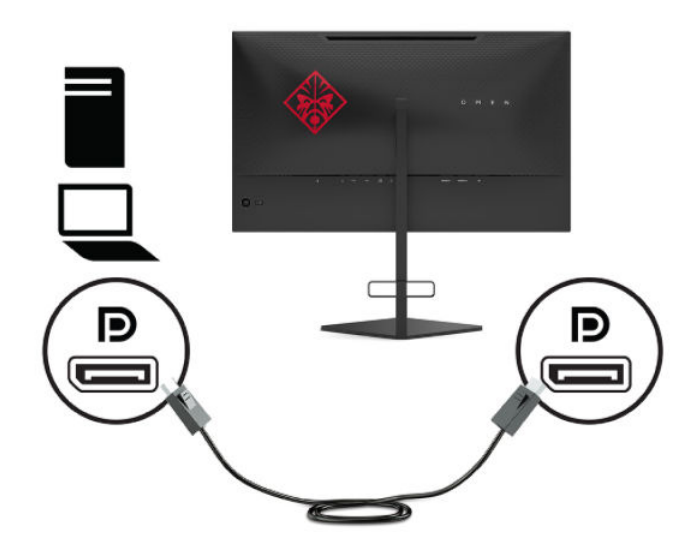

Conecte un extremo del cable HDMI al puerto HDMI en la parte trasera del monitor y el otro extremo al puerto HDMI del dispositivo de origen.

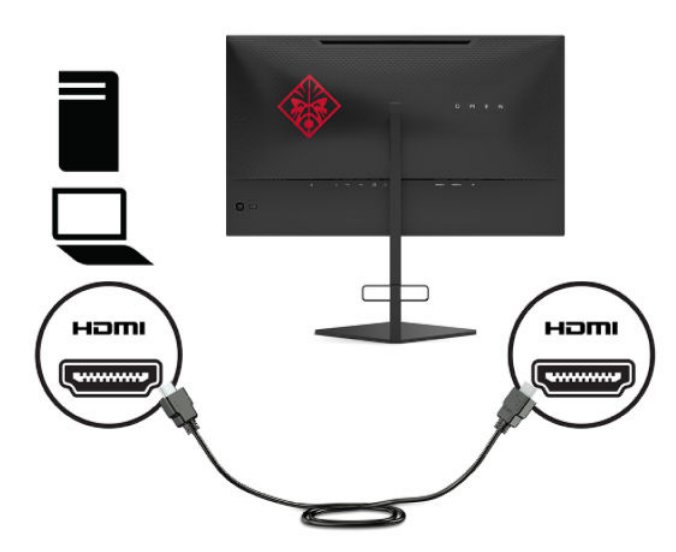

**4.** Conecte el conector Type-B del cable USB ascendente al puerto USB Type-B ascendente en la parte trasera del monitor. Luego conecte el conector de tipo A del cable al puerto USB Type-A descendente en el dispositivo de origen.

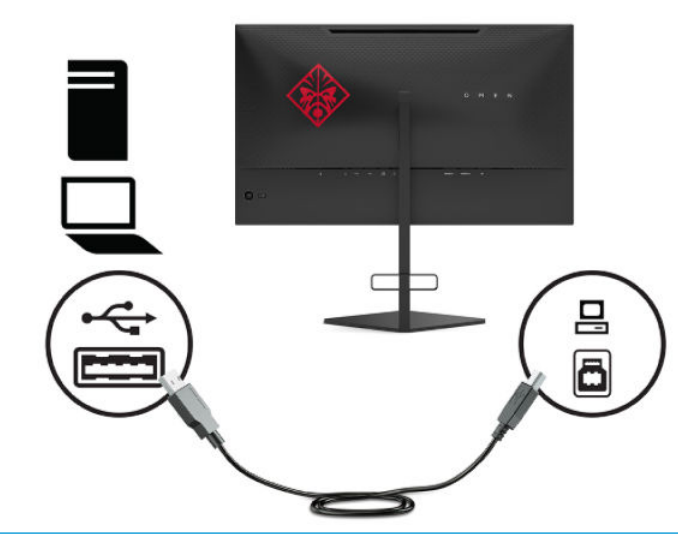

**WE NOTA:** Debe conectar el cable USB Type-B ascendente del dispositivo de origen (ordenador, portátil o consola de juegos) a la parte trasera del monitor para habilitar los puertos USB Type-A descendentes del monitor. Para obtener más información, consulte [Conexión de dispositivos USB en la página 8](#page-13-0).

- **5.** Conecte un extremo del cable de alimentación al adaptador de CA (1) y el otro extremo a una toma eléctrica con conexión a tierra (2) y, a continuación, conecte el adaptador de CA al conector de alimentación del monitor (3).
	- **¡ADVERTENCIA!** Para reducir el riesgo de descargas eléctricas o daños al equipo:

No desmonte la clavija de conexión a tierra del cable de alimentación de CA. El enchufe de conexión a tierra es una medida de seguridad muy importante.

Enchufe el cable de alimentación de CA a una toma eléctrica de CA con conexión a tierra que pueda alcanzar fácilmente en todo momento.

Desconecte la alimentación del equipo desenchufando el cable de alimentación de la toma eléctrica de CA.

Para su seguridad, no coloque nada sobre los cables de alimentación u otros cables. Acomódelos de manera que nadie pueda pisarlos accidentalmente ni tropezar con ellos. No tire de los cables. Al desenchufar un cable de CA desde la fuente de alimentación de CA, tome el cable por el enchufe.

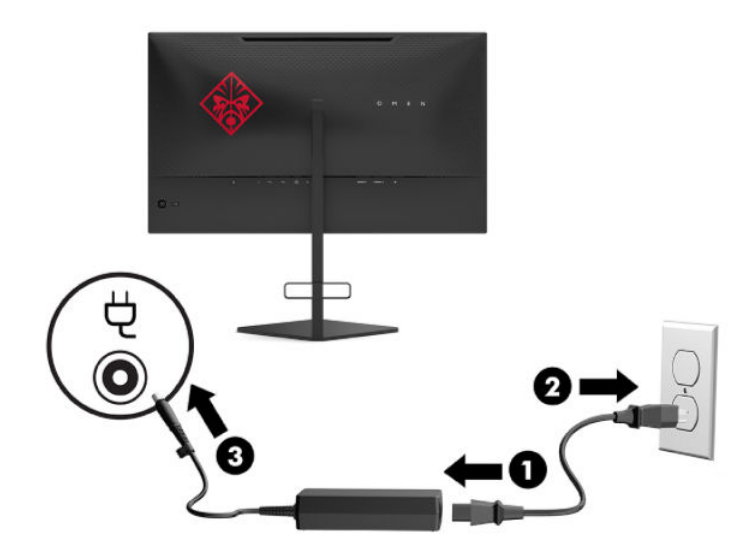

### <span id="page-13-0"></span>**Conexión de dispositivos USB**

La parte trasera del monitor ofrece un puerto USB Type-B ascendente y dos puertos USB Type-A descendentes.

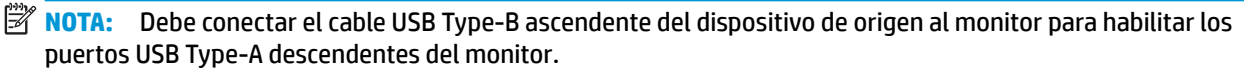

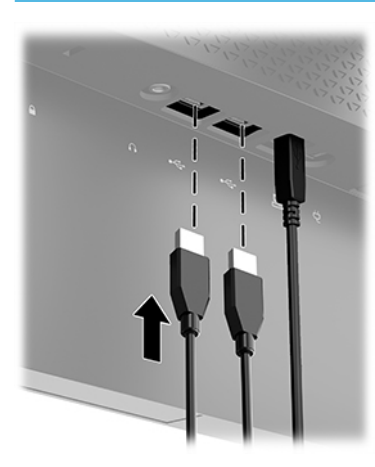

### **Ajuste del monitor**

- **¡ADVERTENCIA!** Para reducir el riesgo de lesiones graves, lea la *Guía de seguridad y ergonomía*. Esta describe la configuración adecuada de la estación de trabajo y los hábitos correctos relacionados con la postura, la salud y el trabajo para los usuarios de ordenadores. La *Guía de seguridad y ergonomía* también proporciona información importante de seguridad eléctrica y mecánica. La *Guía de seguridad y ergonomía* se encuentra disponible en línea en <http://www.hp.com/ergo>.
	- **1.** Incline la pantalla del monitor hacia adelante o hacia atrás para colocarla a un nivel visual cómodo.

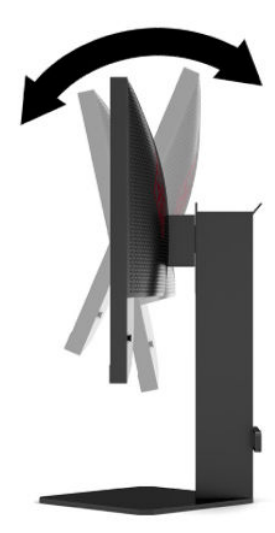

<span id="page-14-0"></span>**2.** Ajuste la altura del monitor a una posición cómoda para la estación de trabajo individual. El borde superior del panel frontal del monitor no debe exceder una altura que sea paralela a la altura de los ojos. Un monitor que tenga una posición baja y reclinada puede ser más cómodo para usuarios con lentes correctivas. El monitor debe cambiarse de posición a medida que ajuste la posición de trabajo durante el día.

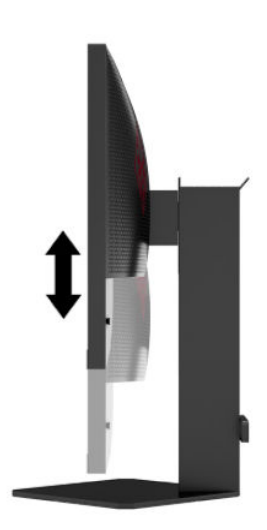

### **Instalación de un cable de seguridad**

Puede fijar el monitor a un objeto fijo con un cable de seguridad opcional que oferta HP. Utilice la llave que se proporciona para conectar y extraer el candado.

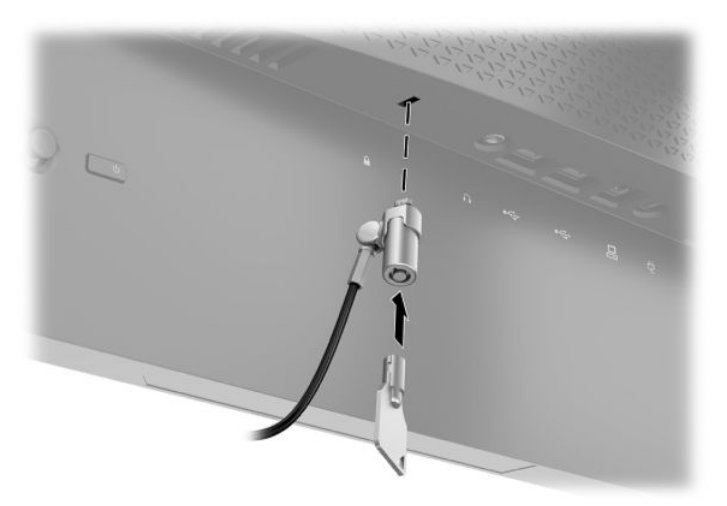

### <span id="page-15-0"></span>**Colocación de los auriculares**

El monitor ofrece un gancho para auriculares en la parte superior de la base para guardar los auriculares cómodamente.

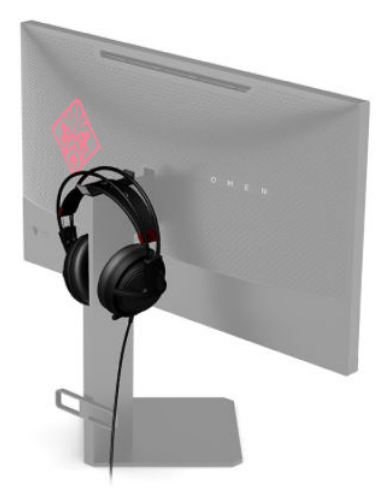

### **Montaje del monitor**

El monitor puede montarse en una pared, brazo móvil u otro dispositivo de montaje.

- **IMPORTANTE:** Este monitor admite orificios de montaje VESA de 100 mm estándar del sector. Para acoplar al monitor una solución de montaje de otros fabricantes, se requieren cuatro tornillos largos de 4 mm, con paso de rosca 0,7 y longitud de 10 mm. Utilizar tornillos más largos puede dañar el monitor. Es importante verificar que la solución de montaje del fabricante cumpla con el estándar VESA y esté certificada para soportar el peso de la pantalla del monitor. Para obtener un óptimo rendimiento, utilice los cables de alimentación y vídeo que vienen con el monitor.
- **EX NOTA:** Este aparato se ha diseñado para ser compatible con soportes de montaje de pared homologados por UL o CSA.

#### <span id="page-16-0"></span>**Retirada de la base del monitor**

Puede quitar el monitor de la base para instalar el monitor, un brazo oscilante u otro dispositivo de montaje.

- **IMPORTANTE:** Antes de comenzar a desmontar el monitor, asegúrese de que esté apagado y todos los cables estén desconectados.
	- **1.** Desconecte y retire todos los cables del monitor.
	- **2.** Coloque el monitor con la pantalla hacia abajo en una superficie plana cubierta con un paño limpio y seco.
	- **3.** Extraiga los dos tornillos de la parte inferior de la bisagra de la base (1) y luego deslice la base para separarla del cabezal del monitor (2).

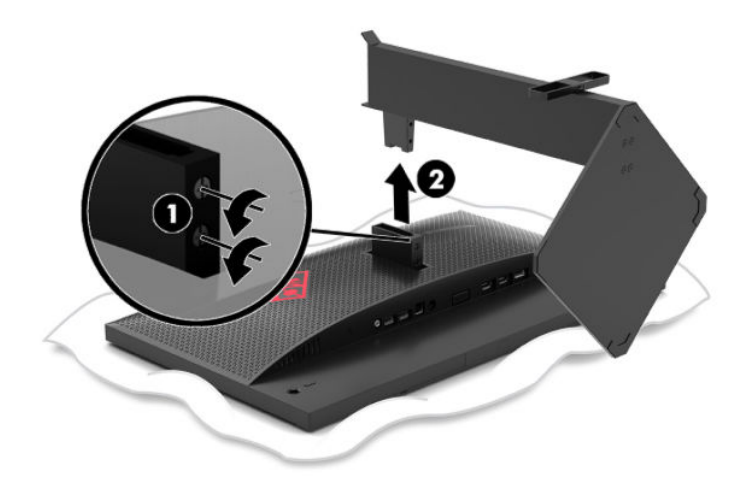

#### <span id="page-17-0"></span>**Ajuste del soporte de montaje VESA**

Se incluye con el monitor un soporte de montaje VESA para usarlo cuando fije la pantalla del monitor a una pared, brazo oscilante u otro dispositivo de montaje.

- **1.** Retire la base del monitor. Consulte [Retirada de la base del monitor en la página 11](#page-16-0).
- **2.** Inserte el soporte de montaje VESA en la ranura situada en la parte trasera de la bisagra del monitor (1) y luego introduzca los dos tornillos para fijar el soporte (2).

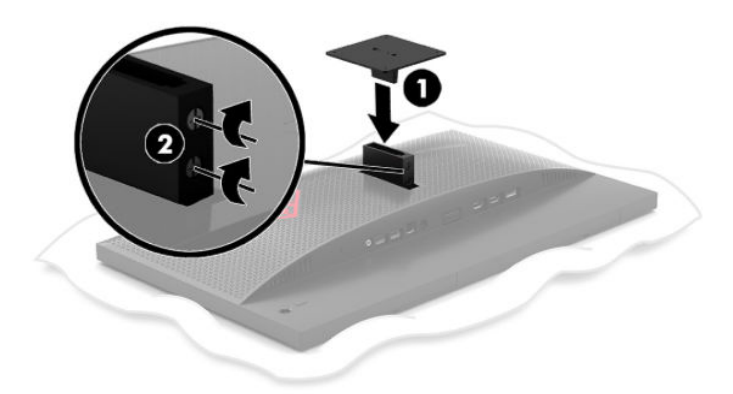

**3.** Para fijar el monitor a un brazo oscilante u otro dispositivo de montaje, inserte cuatro tornillos de montaje en los orificios del dispositivo de montaje y dentro de los orificios para tornillos del soporte de montaje VESA.

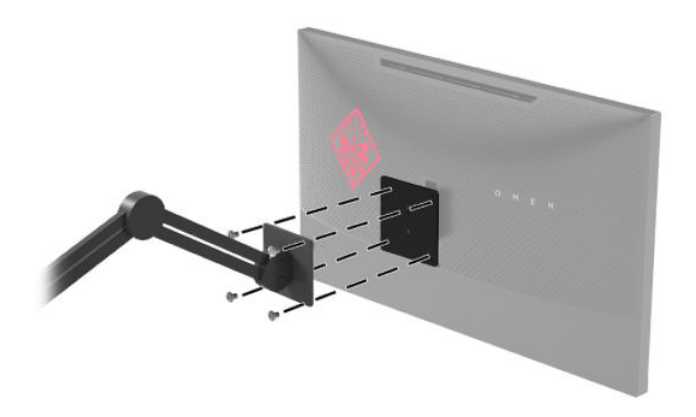

**IMPORTANTE:** Siga las instrucciones del fabricante del dispositivo de montaje cuando monte el monitor en una pared o un brazo oscilante.

### <span id="page-18-0"></span>**Encendido del monitor**

- **1.** Pulse el botón de inicio/apagado del dispositivo de origen para apagarlo.
- **2.** Presione el botón de alimentación en la parte frontal del monitor para encenderlo.

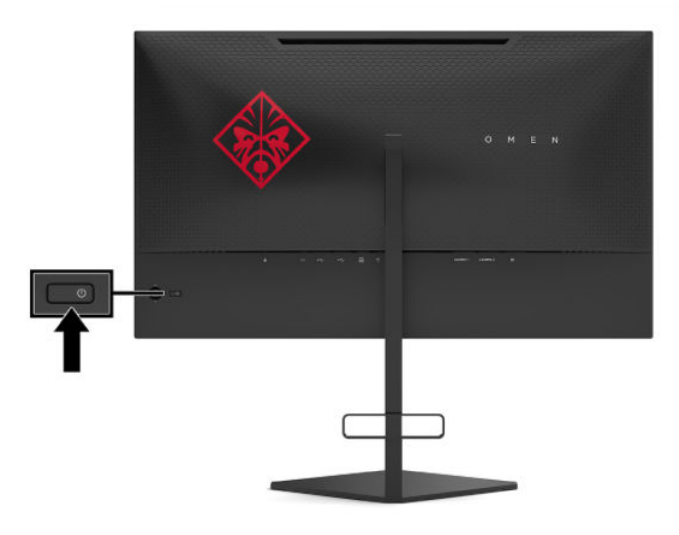

- **IMPORTANTE:** Si un monitor muestra la misma imagen estática en pantalla durante 12 horas consecutivas o más de inactividad, pueden producirse daños por imagen quemada. Para prevenir daños por imagen quemada en pantalla, le recomendamos que active siempre una aplicación de salvapantallas o apague el monitor cuando no lo use durante un periodo prolongado de tiempo. La retención de imagen es un estado que puede ocurrir en todas las pantallas LCD. Los daños por imagen quemada en pantalla no están cubiertos por la garantía HP.
- **NOTA:** Puede desactivar el indicador luminoso de alimentación en el menú OSD. Pulse el centro del joystick del menú OSD y luego seleccione **Alimentación**. Seleccione **LED de alimentación** y luego seleccione **Desactivado**.
- **WEMENTA:** Si no surte efecto cuando pulsa el botón de alimentación para apagar el monitor, es posible que la función Bloqueo del botón de alimentación esté activada. Para desactivar esta función, mantenga pulsado el botón de alimentación del monitor durante 10 segundos.

Cuando se enciende el monitor, aparece durante cinco segundos un mensaje de estado del monitor. El mensaje muestra qué entrada es la señal activa actual, el estado de la configuración de la entrada del interruptor automático (activado o desactivado; el valor predeterminado es activado), la resolución de pantalla detectada actual y la resolución de pantalla predefinida recomendada.

El monitor escanea automáticamente las entradas de señal buscando la última entrada activa o, en el caso de no haber señal, utiliza la primera entrada activa encontrada para el monitor.

# <span id="page-19-0"></span>**2 Uso del monitor**

## **Descarga del controlador del monitor**

Puede descargar e instalar el siguiente archivo INF (Información) de controlador del monitor en <http://www.hp.com/support>.

- **1.** Visite [http://www.hp.com/support.](http://www.hp.com/support)
- **2.** Seleccione **Software y controladores**.
- **3.** Seleccione el tipo de producto.
- **4.** Introduzca el modelo del monitor HP en el campo de búsqueda y siga las instrucciones que aparecen en pantalla.

Este monitor es compatible con Plug and Play de Windows y el monitor funcionará correctamente sin instalar el archivo INF. La compatibilidad Plug and Play del monitor requiere que la tarjeta gráfica del equipo cumpla con el estándar VESA DDC2 y que el monitor se conecte directamente a la tarjeta gráfica. Plug and Play no funciona a través de conectores tipo BNC independientes o a través de cajas o búferes de distribución.

### **Uso del menú OSD**

Utilice el menú OSD para ajustar la imagen de la pantalla del monitor según sus preferencias. Puede acceder y efectuar los ajustes en el menú OSD utilizando el joystick del menú OSD del panel trasero del monitor.

Para acceder al menú OSD y hacer ajustes, haga lo siguiente:

- **1.** Si el monitor todavía no está encendido, presione el botón de alimentación para encenderlo.
- **2.** Para acceder al menú OSD, pulse el centro del joystick del menú OSD.
- **3.** Mueva el joystick hacia arriba, abajo, izquierda o derecha para navegar entre las opciones del menú. Pulse el centro del joystick para hacer una selección.

La siguiente tabla enumera las selecciones en el menú principal del menú en pantalla.

| Menú principal          | <b>Descripción</b>                                                                                                    |
|-------------------------|----------------------------------------------------------------------------------------------------|
| Juegos                  | Selecciona y ajusta las preferencias de juegos, tales como Adaptive-Sync, tiempo de respuesta,<br>frecuencia de imágenes, temporizadores de mensajes, punto de mira, iluminación ambiental y<br>alineación de varios monitores. |
| Imagen                  | Ajusta la imagen de la pantalla, incluyendo brillo, contraste, contraste dinámico, gamma, nitidez y<br>tamaño de imagen.                                                                                                    |
| Color                   | Ofrece una variedad de programaciones de color que configuran el monitor para diferentes<br>contextos de visualización.                                                                                                    |
| Matemático              | Selecciona la señal de entrada de vídeo (DisplayPort o HDMI).                                                                                                    |
| Botón de inicio/apagado | Ajusta las opciones de energía.                                                                                                    |
| Menú                    | Ajusta los controles del menú OSD.                                                                                                    |
| Administración          | Hace que todos los ajustes del menú OSD vuelvan a la configuración predeterminada de fábrica.                                                                                                    |

**Tabla 2-1 Opciones del menú principal de OSD y sus descripciones**

#### <span id="page-20-0"></span>**Tabla 2-1 Opciones del menú principal de OSD y sus descripciones (continuación)**

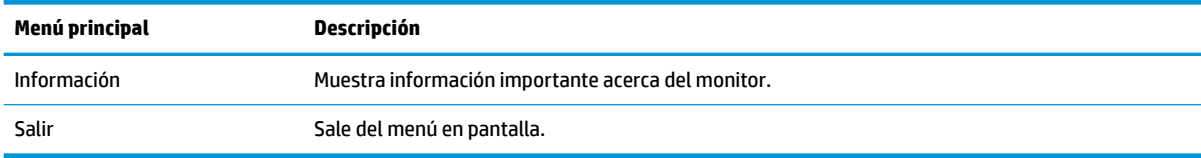

# **Modo de visualización**

El modo de visualización del monitor se divulga en el mensaje de estado del monitor que aparece cuando se enciende el monitor y cuando se cambia la entrada de vídeo. El modo de visualización actual se muestra en la ventana de menú **Información** y en la parte inferior del menú principal de OSD dentro del área de la barra de estado. Los modos de funcionamiento son **Normal** y **Adaptive-Sync**.

Para encender el modo Adaptive-Sync:

- **1.** Pulse el centro del joystick del menú OSD para abrir el menú OSD.
- **2.** En el menú OSD, seleccione **Juegos**.
- **3.** Seleccione **Adaptive-Sync** y luego seleccione **Activado**.

**EZ NOTA:** La configuración predeterminada del menú Adaptive-Sync está establecida como Activado.

### **Uso del Modo de suspensión automática**

El monitor admite una opción de menú OSD denominada Modo de suspensión automática, que le permite activar o desactivar un estado de energía reducida en el monitor. Cuando esté activado el Modo de suspensión automática (activado de forma predeterminada), el monitor entrará en un estado de energía reducida cuando el equipo detecte un modo de energía baja (ausencia de señal de sincronización horizontal o vertical).

Al entrar en el estado de energía reducida (modo de suspensión), la pantalla del monitor se queda en blanco, la luz de fondo se apaga y el indicador luminoso de alimentación se pone de color ámbar. El monitor consume menos de 0,5 W de energía cuando se encuentra en este estado de energía reducida. El monitor se reactiva desde el modo de suspensión cuando el equipo envía una señal activa al monitor (por ejemplo, si el usuario activa el ratón o el teclado).

Para desactivar el Modo de suspensión automática en el menú OSD:

- **1.** Pulse el centro del joystick del menú OSD para abrir el menú OSD.
- **2.** En el menú OSD, seleccione **Alimentación**.
- **3.** Seleccione **Modo de suspensión automática** y luego seleccione **Desactivado**.

# <span id="page-21-0"></span>**Uso del Temporizador de la suspensión**

El menú Temporizador de la suspensión se utiliza para programar el monitor a fin de entrar y salir del estado de energía reducida/suspensión en los momentos predeterminados que puede seleccionar el usuario. Por ejemplo, puede configurar el monitor para que entre automáticamente en modo de suspensión a las 17:00 y que salga automáticamente del modo de suspensión a las 8:00. Cuando el monitor está en modo de suspensión, el indicador luminoso de alimentación parpadea en color ámbar.

Para usar el temporizador de la suspensión:

- **1.** Pulse el centro del joystick del menú OSD para abrir el menú OSD.
- **2.** Seleccione **Alimentación**.
- **3.** Seleccione **Temporizador de la suspensión** y luego seleccione **Activado**.
- **4.** Establezca a qué horas desea que el monitor entre y salga del modo de suspensión.

**MOTA:** El Temporizador de la suspensión está desactivado si el Temporizador de apagado está activado.

# **Uso del Temporizador de apagado**

El menú del Temporizador de apagado se utiliza para programar el monitor para que se desactive automáticamente a una hora predeterminada que puede seleccionar el usuario. Por ejemplo, puede encender manualmente el monitor por la mañana y configurar el Temporizador de apagado para que el monitor se apague automáticamente a las 18:00.

Para activar el Temporizador de apagado:

- **1.** Pulse el centro del joystick del menú OSD para abrir el menú OSD.
- **2.** En el menú OSD, seleccione **Alimentación**.
- **3.** Seleccione **Temporizador de apagado** y luego seleccione **Activado**.
- **4.** Configure a qué hora desea que se apague el monitor.

**WA:** El Temporizador de apagado está desactivado si el Temporizador de la suspensión está activado.

# **Uso de la luz ambiental**

El monitor ofrece una luz ambiental para iluminar un escritorio o una pared y mejorar la experiencia de juego. Puede ajustar el color y el brillo de la luz ambiental o apagarla desde el menú OSD o el Centro de control OMEN.

Para ajustar la iluminación ambiental:

- **1.** Pulse el centro del joystick del menú OSD para abrir el menú OSD.
- **2.** Seleccione **Juegos** y luego **Iluminación ambiental**.
- **3.** Seleccione una configuración:
	- **Desactivado**: apaga la luz ambiental.
	- **Luz de tareas**: simula una luz blanca ajustable de escritorio para leer y ver mejor.
	- **Fundido**: se funde lentamente de un color a otro.
	- **Color estático**: establece los colores de la iluminación ambiental en rojo, verde, azul, amarillo, púrpura, cian, naranja o personalizado.
- <span id="page-22-0"></span>● **Color al azar**: crea ciclos al azar de colores de iluminación ambiental a través de los colores estáticos.
- **Brillo del LED**: ajusta el brillo de la iluminación ambiental.

**MOTA:** La Iluminación ambiental está activada (rojo OMEN) de forma predeterminada.

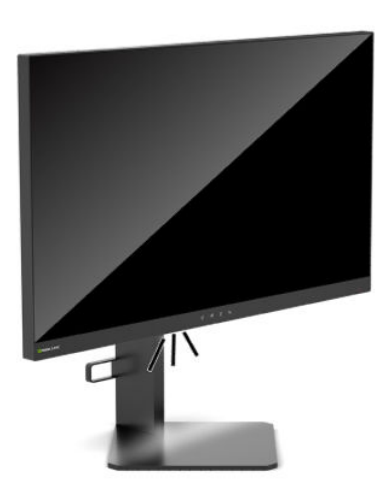

## **Selección de un tiempo de respuesta más rápido para juegos**

Para establecer un tiempo de respuesta más rápido:

- **1.** Pulse el centro del joystick del menú OSD para abrir el menú OSD.
- **2.** Seleccione **Gaming** (Juegos) y luego **Response Time** (Tiempo de respuesta).
- **3.** Utilice los niveles de ajuste para aumentar o disminuir el tiempo de respuesta.
- **MOTA:** La configuración del tiempo de respuesta predeterminado está optimizada para jugar. Todas las especificaciones de rendimiento representan las especificaciones estándar proporcionadas por los fabricantes de componentes de HP; el rendimiento real puede variar en un valor más alto o más bajo.

### **Ajuste de emisión de luz azul**

Atenuar la luz azul que emite la pantalla reduce la exposición de los ojos a la luz azul. Los monitores HP ofrecen ajustes para reducir la emisión de luz azul y crear una apariencia más relajante y menos estimulante cuando visualiza contenido en la pantalla.

Para ajustar el monitor a un nivel de luminosidad agradable para la visualización:

- **1.** Pulse el centro del joystick del menú OSD para abrir el menú OSD.
- **2.** Seleccione **Color**.
- **3.** Seleccione **Luz azul baja** (con certificación TUV) para mejorar la comodidad de los ojos.

### **Uso de HP Enhance+**

El submenú o programación de colores HP Enhance+ aporta un nivel adicional de detalle (nitidez y contraste) para mejorar la apariencia de imágenes estáticas y vídeos en movimiento. Las tres opciones que el usuario puede seleccionar son Bajo, Medio y Alto. El valor predeterminado es Medio.

<span id="page-23-0"></span>Para activar el HP Enhance+:

- **1.** Pulse el centro del joystick del menú OSD para abrir el menú OSD.
- **2.** Seleccione **HP Enhance+**.
- **3.** Seleccione **Bajo**, **Medio** o **Alto**.

### **Uso del Control de ganancia RGB**

El Control de ganancia RGB puede utilizarse para ajustar manualmente la temperatura de color de cualquier programación de colores, lo que hace que todos los modos de usuario tengan una programación de colores ajustable. Los ajustes se almacenan por separado para cada programación de colores.

Para ajustar temperatura de color:

- **1.** Pulse el centro del joystick del menú OSD para abrir el menú OSD.
- **2.** Seleccione **Color**.
- **3.** Seleccione **Control de ganancia RGB**.
- **4.** Seleccione **Ajustar escala gráfica de rojo, Ajustar escala gráfica de verde** o **Ajustar escala gráfica de azul**.

**WE NOTA:** Al salir del menú, se guardará automáticamente la configuración de colores RGB.

# **Visualización de Frecuencia de imágenes**

Activar la función de Frecuencia de imágenes le permite visualizar las imágenes por segundo (FPS) de entrada actualmente activadas en un número que aparecerá en una sección de la pantalla. Hay submenús de Color y la Ubicación para seleccionar las ubicaciones de la pantalla y los colores de texto de las FPS.

Para visualizar las FPS en la pantalla:

- **1.** Pulse el centro del joystick del menú OSD para abrir el menú OSD.
- **2.** Seleccione **Juegos**.
- **3.** Seleccione **Frecuencia de imágenes** y luego seleccione **Activado**.
- **4.** Configure el color y la ubicación de las FPS que aparecen en la pantalla.
- **NOTA:** Las funciones de Frecuencia de imágenes y Temporizador de mensajes en el menú OSD comparten la misma configuración de color y ubicación.

### **Uso de los Temporizadores de mensajes**

El menú Temporizadores de mensajes presenta dos tipos de temporizadores que muestran mensajes de recordatorio/información predefinidos. El menú del temporizador tendrá la opción de Activado/Desactivado y los controles Iniciar, Detener y Restablecer. Al seleccionar Activado se muestra el valor actual del temporizador seleccionado en la ubicación actual de la pantalla que se haya seleccionado. El valor predeterminado se ubica en la esquina superior derecha.

Inicialmente, el formato del temporizador en pantalla mostrará minutos y segundos (0:00), pero a medida que avanza el tiempo, mostrará las horas. Hay dos opciones diferentes del temporizador de mensajes, pero solo puede elegir un temporizador a la vez ("speedrun" o de cuenta atrás). Las opciones para ambos temporizadores incluyen el color de los números y la ubicación del temporizador en la pantalla.

Para usar los temporizadores de mensajes:

- **1.** Pulse el centro del joystick del menú OSD para abrir el menú OSD.
- **2.** En el menú OSD, seleccione **Juegos**.
- **3.** Seleccione y ajuste los temporizadores con las opciones descritas a continuación.
	- **Temporizador de "speedrun"**: se trata de un temporizador de progresión que muestra minutos y segundos (0:00). Comienza en cero y continúa hasta 24 horas. Una vez que el temporizador alcance el límite de 24 horas, aparecerá un mensaje durante 20 segundos que le informa que el temporizador ha caducado. Este temporizador le permite detectar la cantidad de tiempo que ha pasado en un juego o realizando una tarea específica.
	- **Temporizador de cuenta atrás**: puede utilizar la barra de ajustes para elegir un tiempo de inicio entre uno y cinco minutos en incrementos de un minuto y luego entre 5 y 120 minutos en incrementos de 5 minutos. El temporizador cuenta hacia atrás hasta 0:00 y luego muestra un mensaje durante 20 segundos en el centro de la pantalla. El submenú Mensaje le permite seleccionar el mensaje exacto que aparecerá en la pantalla. El valor predeterminado para el temporizador de cuenta atrás es de 20 minutos.
	- **Inicio**: se inicia el temporizador seleccionado.
	- **Detener**: pausa o detiene el temporizador pero no lo restablece. Si selecciona de nuevo la opción Inicio, el contador del temporizador continúa.
	- **Restablecer**: restablece el contador del temporizador al valor de inicio seleccionado.
	- Mensaje: permite seleccionar el mensaje en pantalla que aparece cuando finaliza el temporizador seleccionado. Se pueden seleccionar los siguientes mensajes:
		- $-$  El temporizador de juego ha finalizado.
		- Deje de jugar al juego.
		- Tome un descanso.
		- Apague el equipo.

Para configurar el temporizador de mensajes como tecla de acceso rápido:

- **1.** Pulse el centro del joystick del menú OSD para abrir el menú OSD.
- **2.** En el menú OSD, seleccione **Menú**.
- **3.** Seleccione **Temporizador de mensajes** para el botón que desea utilizar como tecla de acceso rápido.
- **4.** Use la tecla de acceso rápido para alternar entre Inicio, Detener y Reiniciar.

Las siguientes condiciones quedan en vigor al usar la tecla de acceso rápido del Temporizador de mensajes:

- Si la opción Punto de mira está activada, al presionar la tecla de acceso rápido al Temporizador de mensajes se encenderá el Temporizador de mensajes seleccionado y se desactivará el Punto de mira.
- Si la opción FPS está activada, al presionar la tecla de acceso rápido al Temporizador de mensajes se encenderá el Temporizador de mensajes seleccionado y se apagará el FPS.
- Si el Temporizador de mensajes está activo, y las FPS o el Punto de mira están activados, el Temporizador de mensajes se oculta pero continúa ejecutándose en segundo plano.

# <span id="page-25-0"></span>**Uso del recurso Punto de mira**

El menú Punto de mira le permite personalizar varias características de un puntero de visualización en pantalla controlado por monitor a través de los submenús que se indican a continuación. Para usar la opción de Punto de mira:

- **1.** Pulse el centro del joystick del menú OSD para abrir el menú OSD.
- **2.** En el menú OSD, seleccione **Juegos**.
- **3.** Seleccione **Punto de mira** y luego seleccione **Activado**.
- **4.** Configure el Punto de mira con los submenús que se indican a continuación.
	- **Configurar:** seleccione partes gráficas individuales que constituyen un punto de mira/puntero al seleccionar las casillas de verificación que están junto a las opciones que desea mostrar. Puede combinar varias opciones para crear un Punto de mira personalizado. Se mostrará una ventana de visualización previa en la parte inferior del menú OSD del Punto de mira.
	- **Color**: le permite seleccionar el color del Punto de mira en la pantalla.
	- **Ubicación**: le permite seleccionar la ubicación del Punto de mira en la pantalla.

**MOTA:** El Punto de mira no aparecerá en la pantalla hasta cerrar el menú OSD.

## **Uso de Alineación de varios monitores**

La opción del menú OSD para la Alineación de varios monitores muestra un patrón de alineación de pantalla completa que le ayudará a instalar varios monitores uno al lado del otro. Al seleccionar esta opción saldrá del menú OSD y se mostrará el modelo de alineación de pantalla completa.

Para utilizar la Alineación de varios monitores:

- **1.** Pulse el centro del joystick del menú OSD para abrir el menú OSD.
- **2.** En el menú OSD, seleccione **Juegos**.
- **3.** Seleccione **Alineación de varios monitores** y luego seleccione **Activado**.
- **4.** Pulse el botón del centro del joystick para salir del patrón.

# <span id="page-26-0"></span>**3 Soporte y solución de problemas**

# **Resolución de problemas comunes**

La siguiente tabla enumera problemas que pueden ocurrir, la posible causa de cada uno de ellos y las soluciones recomendadas.

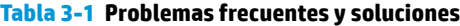

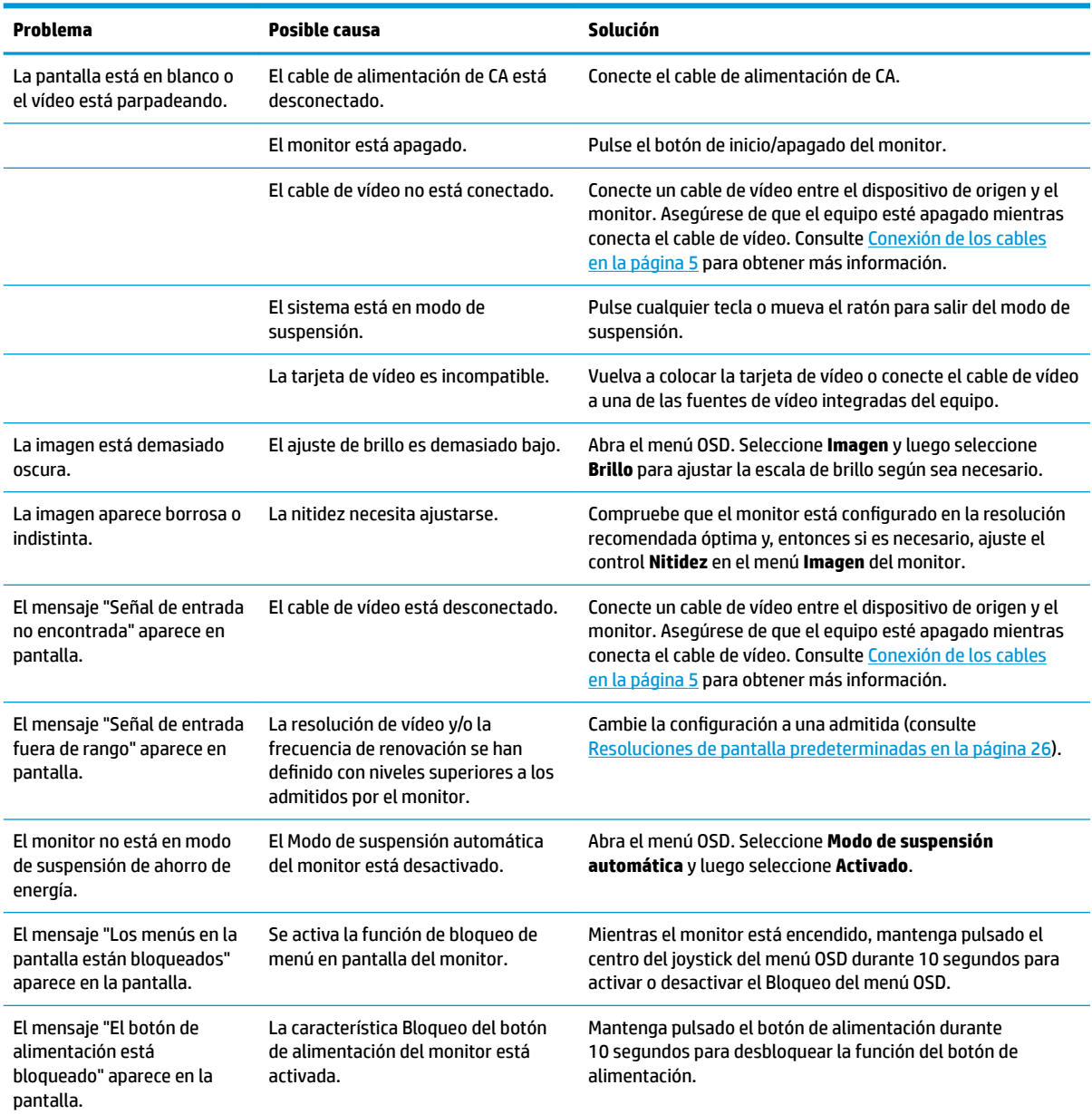

# <span id="page-27-0"></span>**Bloqueos del botón**

Mantener presionado el botón de alimentación o el centro del joystick del menú OSD durante diez segundos bloqueará las funciones de los controles. Puede restaurar las funciones si repite la acción. Esta función solo está disponible cuando el monitor está encendido, se muestra una señal activa y está cerrado el menú OSD.

### **Cómo comunicarse con el soporte técnico**

Para resolver un problema de hardware o software, vaya a<http://www.hp.com/support>. Use este sitio para obtener más información acerca de su producto, incluidos enlaces a foros de debate e instrucciones acerca de la solución de problemas. Asimismo, puede obtener información sobre cómo comunicarse con HP y abrir un incidente de soporte.

# **Preparación para llamar al soporte técnico**

Si no puede resolver un problema utilizando las sugerencias de solución de problemas que aparecen en esta sección, es posible que necesite ponerse en contacto con el soporte técnico. Tenga la siguiente información disponible cuando llame:

- Número de modelo del monitor
- Número de serie del monitor
- Fecha de compra en la factura
- Condiciones en las que se produjo el problema
- Mensajes de error recibidos
- Configuración de hardware
- Nombre y versión de hardware y software que está utilizando

### **Localización del número de serie y número de producto**

El número de serie y el número de producto se encuentran en una etiqueta en el borde inferior del monitor. Es posible que necesite estos números al entrar en contacto con HP para obtener información acerca del modelo del monitor.

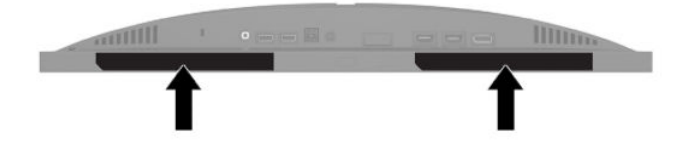

# <span id="page-28-0"></span>**4 Mantenimiento del monitor**

## **Pautas para el mantenimiento**

Para mejorar el rendimiento y extender la vida útil del monitor, siga estas pautas:

- No abra el gabinete del monitor ni intente reparar este producto por sí mismo. Ajuste solamente los controles que se describen en las instrucciones de funcionamiento. Si el monitor no funciona correctamente, se ha caído o se ha dañado, póngase en contacto con el distribuidor, revendedor o proveedor de servicios autorizado de HP.
- Utilice solamente una fuente de alimentación y una conexión adecuadas para este monitor, como se indica en la etiqueta o en la placa trasera del monitor.
- Asegúrese de que la clasificación de amperios totales de los productos conectados a la toma eléctrica de CA no exceda la clasificación eléctrica de la toma eléctrica de CA, y de que clasificación de amperios totales de los productos conectados al cable no exceda la clasificación eléctrica del cable. Consulte la etiqueta del cable de alimentación para determinar la clasificación de amperios (AMPS o A) de cada dispositivo.
- Instale el monitor cerca de una toma de CA para que pueda llegar con facilidad. Desconecte el monitor tomando el enchufe con firmeza y retirándolo de la toma de CA. Nunca desconecte el monitor tirando el cable.
- Apaque el monitor cuando no esté en uso y use un programa de protector de pantalla. Hacer esto puede aumentar sustancialmente la vida útil del monitor.
- **X NOTA:** Los monitores que presentan una imagen marcada en pantalla (efecto burned-in) no están cubiertos por la garantía de HP.
- No bloquee nunca las ranuras y las aberturas del gabinete ni introduzca objetos en ellas. Estas aperturas proporcionan ventilación.
- No deje caer el monitor ni lo coloque sobre una superficie inestable.
- No coloque nada sobre el cable de alimentación de CA. Ni pise sobre el cable.
- Mantenga el monitor en un área bien ventilada, alejado del exceso de luz, calor o humedad.

#### **Limpieza del monitor**

- **1.** Apague el monitor y desconecte el cable de alimentación de CA de la toma eléctrica de CA.
- **2.** Desconecte los dispositivos externos.
- **3.** Elimine el polvo del monitor limpiando la pantalla y su gabinete con un paño limpio, suave y antiestático.
- **4.** Para situaciones más difíciles de limpieza, utilice una mezcla de 50/50 de agua y alcohol isopropílico.

**IMPORTANTE:** No utilice limpiadores que contengan materiales a base de petróleo como benceno, diluyente, o cualquier otra sustancia volátil para limpiar la pantalla o el gabinete del monitor. Estos productos químicos pueden dañar el monitor.

<span id="page-29-0"></span>**IMPORTANTE:** Rocíe el limpiador en un paño y utilícelo para limpiar suavemente la superficie de la pantalla. Nunca rocíe el limpiador directamente en la superficie de la pantalla. Es posible que se derrame detrás del panel frontal y dañe los componentes electrónicos. El paño debe estar húmedo, pero no empapado. Si caen gotas de agua en las aberturas de ventilación o en otros puntos de entrada, se pueden causar daños en el monitor. Deje secar al aire el monitor antes de volver a utilizarlo.

### **Envío del monitor**

Guarde la caja de embalaje original en un área de almacenamiento. Es posible que más adelante la necesite para trasladar o mover el monitor.

# <span id="page-30-0"></span>**A** Especificaciones técnicas

**X** NOTA: Todas las especificaciones relativas al rendimiento representan las especificaciones normales suministradas por los fabricantes de componentes de HP; el rendimiento real puede variar en un valor más alto o más bajo.

Para obtener las especificaciones más recientes o especificaciones adicionales sobre este producto, visite <http://www.hp.com/go/quickspecs/>y busque su modelo específico para hallar las QuickSpecs específicas del modelo.

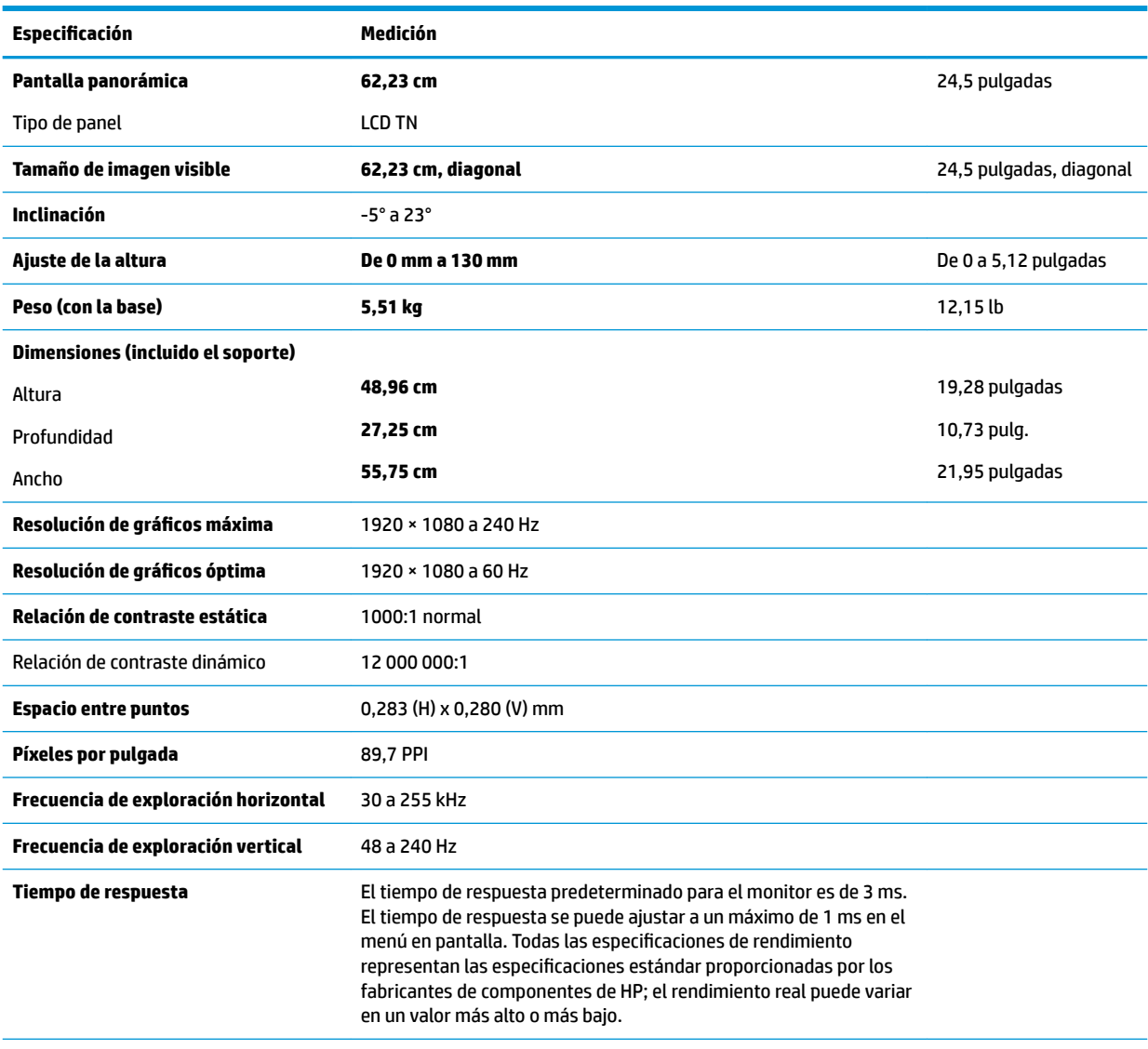

#### **Tabla A-1 Especificaciones técnicas**

#### **Requisitos ambientales**

**Temperatura** 

Temperatura de funcionamiento **5 °C a 35 °C** 41 °F a 95 °F

<span id="page-31-0"></span>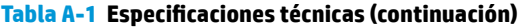

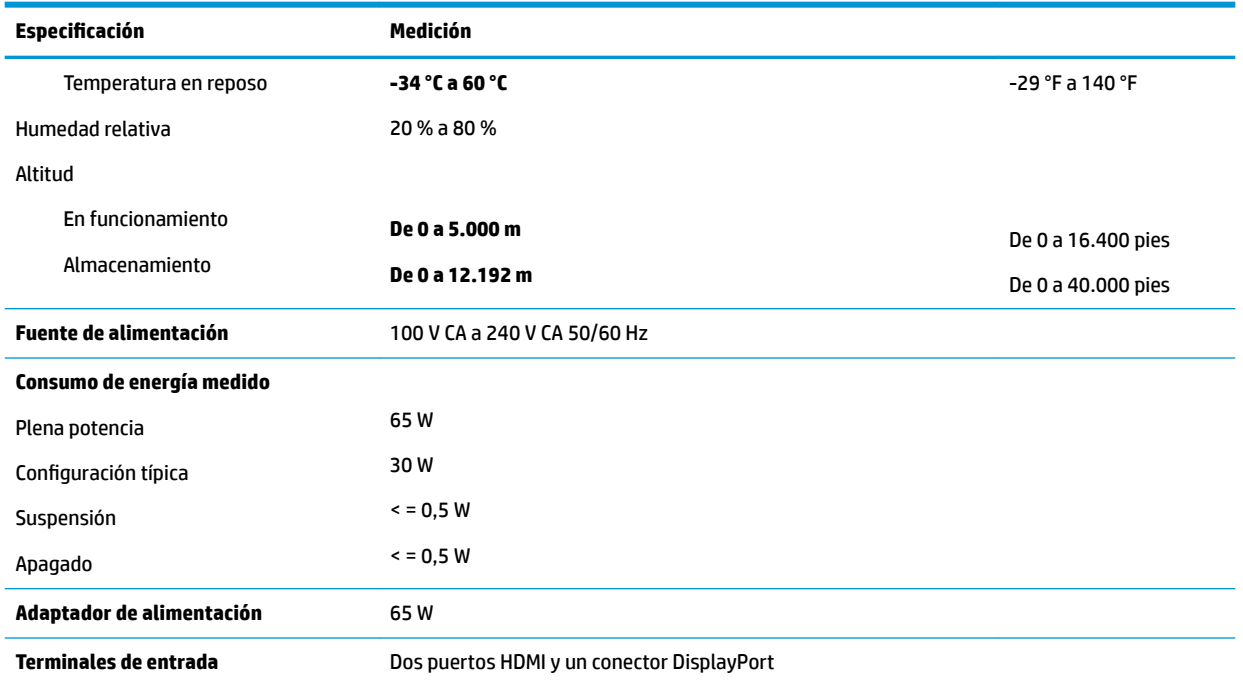

# **Resoluciones de pantalla predeterminadas**

Las resoluciones de pantalla enumeradas a continuación son los modos más utilizados comúnmente y se definen como valores predeterminados. El monitor reconoce automáticamente los modos predeterminados y estos se mostrarán en el tamaño correcto y centrados en la pantalla.

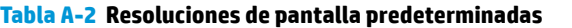

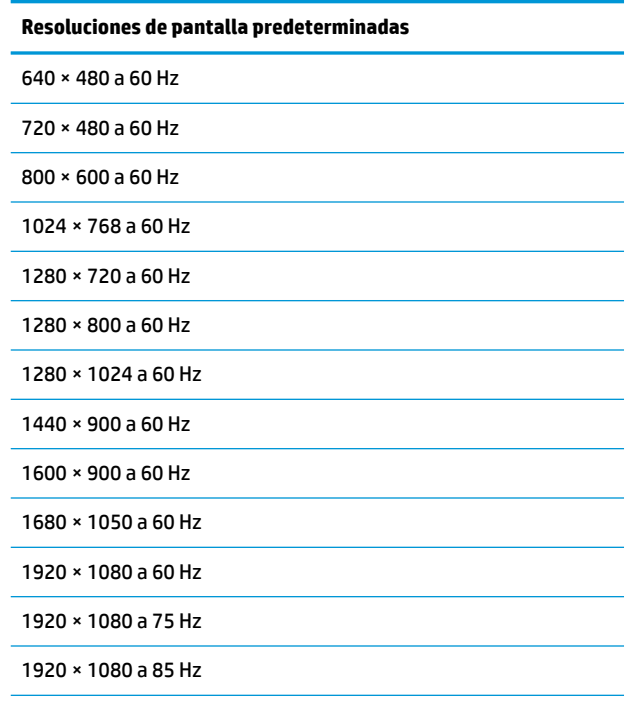

<span id="page-32-0"></span>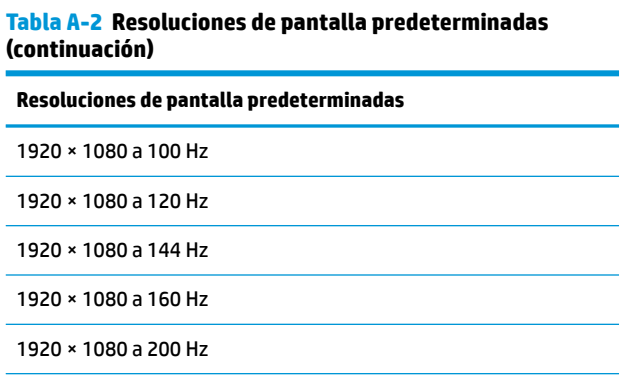

### **Introducción de modos de usuario**

1920 × 1080 a 240 Hz

En las siguientes condiciones, es posible que la señal controladora de vídeo ocasionalmente requiera un modo que no esté predeterminado:

- No está utilizando un adaptador de gráficos estándar.
- No está utilizando un modo predeterminado.

Si esto ocurre, puede ser necesario reajustar los parámetros de la pantalla del monitor utilizando el menú OSD. Puede cambiar todos o algunos de estos modos y guardarlos en la memoria. El monitor guarda automáticamente la nueva configuración y luego reconoce el nuevo modo tal como lo hace un modo predeterminado. Además de los modos predeterminados de fábrica, pueden introducirse y almacenarse por lo menos ocho modos de usuario.

# <span id="page-33-0"></span>**B Accesibilidad**

# **Accesibilidad**

HP trabaja para integrar la diversidad y la inclusión en la estructura de nuestra compañía, de manera que se refleje en todo lo que hacemos. Aquí hay algunos ejemplos de cómo ponemos las diferencias a trabajar para crear un entorno inclusivo, enfocado en conectar a las personas al poder de la tecnología en todo el mundo.

#### **Obtener las herramientas tecnológicas que necesita**

La tecnología puede liberar su potencial humano. La tecnología asistencial elimina barreras y lo ayuda a crear independencia en el hogar, en el trabajo y en la comunidad. La tecnología asistencial lo ayuda a aumentar, mantener y mejorar los recursos funcionales de la tecnología de información y la electrónica. Para obtener más información, consulte [Buscar la mejor tecnología asistencial en la página 29](#page-34-0).

#### **Nuestro compromiso**

HP asumió el compromiso de proporcionar productos y servicios accesibles para las personas con discapacidad. Este compromiso respalda los objetivos de diversidad de nuestra compañía y nos ayuda a garantizar que los beneficios de la tecnología estén disponibles para todos.

Nuestra meta de accesibilidad es diseñar, producir y comercializar productos y servicios que cualquiera pueda utilizar, incluidas las personas con discapacidad, ya sea de manera independiente o con dispositivos de asistencia apropiados.

Para lograr nuestra meta, esta Política de accesibilidad establece siete objetivos principales que guían nuestras acciones como empresa. Se espera que todos los gerentes y empleados de HP apoyen estos objetivos y su implementación de acuerdo con sus roles y responsabilidades:

- Aumentar el nivel de conciencia sobre los temas de accesibilidad en nuestra compañía y proporcionar a nuestros empleados la capacitación que necesitan para diseñar, producir, comercializar y entregar productos y servicios accesibles.
- Desarrollar directrices de accesibilidad para los productos y servicios y pedir cuentas a los grupos de desarrollo de productos sobre la implementación de estas directrices donde sea viable de forma competitiva, técnica y económica.
- Involucrar a personas con discapacidad en el desarrollo de las directrices sobre accesibilidad y en el diseño y prueba de los productos y servicios.
- Documentar los recursos de accesibilidad y disponibilizar públicamente la información acerca de nuestros productos y servicios en una forma accesible.
- Establecer relaciones con los principales proveedores de soluciones y tecnología asistencial.
- Respaldar la investigación y el desarrollo internos y externos que mejoren la tecnología asistencial relevante para nuestros productos y servicios.
- Respaldar y contribuir con las normas y orientaciones del sector con relación al tema de la accesibilidad.

### **International Association of Accessibility Professionals (IAAP)**

La IAAP es una asociación sin fines de lucro, concentrada en el progreso de los profesionales de la accesibilidad a través de contactos, educación y certificaciones. El objetivo es ayudar a los profesionales de la

<span id="page-34-0"></span>accesibilidad a desarrollar y hacer progresar sus carreras, además de permitir que las organizaciones integren de una mejor forma la accesibilidad en sus productos e infraestructura.

HP es uno de los miembros fundadores. Nos hemos incorporado para participar con otras organizaciones en el avance del campo de la accesibilidad. Este compromiso respalda la meta de accesibilidad de la compañía de diseñar, producir y comercializar productos y servicios que puedan usar efectivamente las personas con discapacidad.

La IAAP fortalecerá nuestra profesión al conectar mundialmente a las personas, los estudiantes y las organizaciones para intercambiar aprendizajes. Si tiene interés en obtener más información, vaya a <http://www.accessibilityassociation.org> para participar en la comunidad en línea, suscribirse a boletines de noticias y aprender sobre las opciones de membresía.

#### **Buscar la mejor tecnología asistencial**

Todo el mundo, incluidas las personas con discapacidad o limitaciones asociadas a la edad, debería poder comunicarse, expresarse y conectarse con el mundo a través de la tecnología. HP está comprometido a aumentar la conciencia sobre la accesibilidad dentro de HP y con nuestros clientes y socios. Puede tratarse de fuentes grandes más fáciles para la vista, de reconocimiento de voz para que sus manos descansen o cualquier otra tecnología asistencial que lo ayude en su situación específica: diversas tecnologías asistenciales hacen que los productos HP sean más fáciles de utilizar. ¿Cómo elegir?

#### **Evaluación de sus necesidades**

La tecnología puede liberar su potencial. La tecnología asistencial elimina barreras y lo ayuda a crear independencia en el hogar, en el trabajo y en la comunidad. La tecnología asistencial (AT) lo ayuda a aumentar, mantener y mejorar los recursos funcionales de la tecnología de información y la electrónica.

Usted puede elegir entre muchos productos de AT. Su evaluación de la AT debería permitirle analizar varios productos, responder sus preguntas y facilitar su selección de la mejor solución para su situación específica. Encontrará que los profesionales calificados para realizar evaluaciones de AT provienen de muchos campos, entre ellos, licenciados o certificados en terapia física, terapia ocupacional, patologías del habla/lenguaje y otras áreas de conocimiento. Otros, aunque no estén certificados o licenciados, también pueden brindar información de evaluación. Consulte sobre la experiencia, la pericia y las tarifas de la persona para determinar si son adecuadas para sus necesidades.

#### **Accesibilidad para los productos HP**

Los siguientes enlaces proporcionan información sobre los recursos de accesibilidad y la tecnología asistencial, si corresponde, incluidos en varios productos de HP. Estos recursos lo ayudarán a seleccionar las funciones de tecnología asistencial específicas y los productos más apropiados para su situación.

- [HP Elite x3: opciones de accesibilidad \(Windows 10 Mobile\)](http://support.hp.com/us-en/document/c05227029)
- [Equipos HP: opciones de accesibilidad de Windows 7](http://support.hp.com/us-en/document/c03543992)
- [Equipos HP: opciones de accesibilidad de Windows 8](http://support.hp.com/us-en/document/c03672465)
- [Equipos HP: opciones de accesibilidad de Windows 10](http://support.hp.com/us-en/document/c04763942)
- [Tablets HP Slate 7: habilitar recursos de accesibilidad en su tablet HP \(Android 4.1/Jelly Bean\)](http://support.hp.com/us-en/document/c03678316)
- [Equipos HP SlateBook: habilitar recursos de accesibilidad \(Android 4.3, 4.2/Jelly Bean\)](http://support.hp.com/us-en/document/c03790408)
- [Equipos HP Chromebook: habilitar recursos de accesibilidad en su HP Chromebook o Chromebox](http://support.hp.com/us-en/document/c03664517) [\(Chrome SO\)](http://support.hp.com/us-en/document/c03664517)
- [Compras de HP: periféricos para productos HP](http://store.hp.com/us/en/ContentView?eSpotName=Accessories&storeId=10151&langId=-1&catalogId=10051)

<span id="page-35-0"></span>Si necesita soporte adicional con relación a los recursos de accesibilidad en su producto HP, consulte [Contacto](#page-39-0) [con soporte técnico en la página 34.](#page-39-0)

Enlaces adicionales a socios y proveedores externos que pueden proporcionar asistencia adicional:

- Información de accesibilidad de Microsoft (Windows 7, Windows 8, Windows 10, Microsoft Office)
- [Información de accesibilidad de productos Google \(Android, Chrome, Google Apps\)](http://www.google.com/accessibility/products)
- [Tecnologías asistenciales ordenadas por tipo de discapacidad](http://www8.hp.com/us/en/hp-information/accessibility-aging/at-product-impairment.html)
- [Tecnologías asistenciales ordenadas por tipo de producto](http://www8.hp.com/us/en/hp-information/accessibility-aging/at-product-type.html)
- [Proveedores de tecnología asistencial con descripciones de productos](http://www8.hp.com/us/en/hp-information/accessibility-aging/at-product-descriptions.html)
- **[Assistive Technology Industry Association \(ATIA\)](http://www.atia.org/)**

### **Normas y legislación**

#### **Normas**

La Sección 508 de las normas de la Federal Acquisition Regulation (FAR) fue creada por el US Access Board para abordar el acceso a la tecnología de la comunicación y la información (ICT) para personas con discapacidades físicas, sensoriales o cognitivas. Las normas contienen criterios técnicos específicos de varios tipos de tecnologías, así como los requisitos basados en el rendimiento que se concentran en los recursos funcionales de los productos contemplados. Los criterios específicos se refieren a aplicaciones de software y sistemas operativos, información y aplicaciones basadas en la web, equipos, productos de telecomunicaciones, video y multimedia y productos cerrados autónomos.

#### **Mandato 376 – EN 301 549**

La norma EN 301 549 fue creada por la Unión Europea dentro del Mandato 376 como base de un kit de herramientas en línea para la adquisición pública de productos de ICT. La norma especifica los requisitos de accesibilidad funcional correspondientes a los productos y servicios de ICT, junto con una descripción de los procedimientos de prueba y la metodología de evaluación para cada requisito de accesibilidad.

#### **Web Content Accessibility Guidelines (WCAG)**

Las Web Content Accessibility Guidelines (WCAG) de la Web Accessibility Initiative (WAI) de W3C ayuda a los desarrolladores y diseñadores web a crear sitios que satisfagan mejor las necesidades de las personas con discapacidad o limitaciones asociadas a la edad. Las WCAG hacen avanzar la accesibilidad en toda la gama de contenido web (texto, imágenes, audio y video) y aplicaciones web. Las WCAG pueden probarse con precisión, son fáciles de entender y de utilizar y brindan a los desarrolladores web flexibilidad para innovar. Las WCAG 2.0 también se aprobaron como [ISO/IEC 40500:2012.](http://www.iso.org/iso/iso_catalogue/catalogue_tc/catalogue_detail.htm?csnumber=58625/)

Las WCAG responden específicamente a las barreras para acceder a la web que experimentan las personas con discapacidad visual, auditiva, física, cognitiva y neurológica, y por usuarios de la web con edad más avanzada y necesidades de accesibilidad. Las WCAG 2.0 ofrecen las características del contenido accesible:

- **Fácil de percibir** (por ejemplo, al brindar alternativas de texto para las imágenes, leyendas para el audio, adaptabilidad en la presentación y contraste de color)
- **Fácil de operar** (al lidiar con el acceso al teclado, el contraste de color, el tiempo de entrada, la forma de evitar convulsiones y la capacidad de navegación)
- **Fácil de entender** (responde a las características de legibilidad, previsibilidad y asistencia de entrada)
- **Robusto** (por ejemplo, al brindar compatibilidad con tecnologías asistenciales)

### <span id="page-36-0"></span>**Legislación y normas**

La accesibilidad de la TI y la información constituye un área que cada vez obtiene más relevancia legislativa. Esta sección proporciona enlaces a la información sobre legislación, regulaciones y normas clave.

- **[Estados Unidos](http://www8.hp.com/us/en/hp-information/accessibility-aging/legislation-regulation.html#united-states)**
- **[Canadá](http://www8.hp.com/us/en/hp-information/accessibility-aging/legislation-regulation.html#canada)**
- **[Europa](http://www8.hp.com/us/en/hp-information/accessibility-aging/legislation-regulation.html#europe)**
- **[Reino Unido](http://www8.hp.com/us/en/hp-information/accessibility-aging/legislation-regulation.html#united-kingdom)**
- **[Australia](http://www8.hp.com/us/en/hp-information/accessibility-aging/legislation-regulation.html#australia)**
- [En todo el mundo](http://www8.hp.com/us/en/hp-information/accessibility-aging/legislation-regulation.html#worldwide)

#### **Estados Unidos**

La Sección 508 de la Rehabilitation Act especifica que las agencias deben identificar cuáles normas se aplican a la adquisición de ICT, realizar investigaciones de mercado para determinar la disponibilidad de productos y servicios accesibles y documentar los resultados de su investigación de mercado. Los siguientes recursos brindan asistencia para cumplir con los requisitos de la Sección 508:

- [www.section508.gov](https://www.section508.gov/)
- [Comprar productos accesibles](https://buyaccessible.gov)

El U.S. Access Board en este momento está actualizando las normas de la Sección 508. Este esfuerzo abordará las nuevas tecnologías y otras áreas donde deben modificarse las normas. Para obtener más información, consulte [Actualización de la Sección 508.](http://www.access-board.gov/guidelines-and-standards/communications-and-it/about-the-ict-refresh)

La Sección 255 de la Telecommunications Act requiere que los productos y servicios de telecomunicaciones sean accesibles a las personas con discapacidad. Las reglas de la FCC se refieren a todo el equipo de telecomunicaciones y el equipo de red telefónica (software y hardware) utilizado en el hogar o la oficina. Dicho equipo incluye teléfonos, teléfonos inalámbricos, máquinas de fax, contestadoras y localizadores. Las reglas de la FCC también se refieren a los servicios básicos y especiales de telecomunicaciones, incluidas las llamadas telefónicas regulares, las llamadas en espera, la marcación, el reenvío de llamadas, la asistencia de directorio brindado por computadora, la supervisión de llamadas, la identificación del autor de llamada, el rastreo de llamadas y la marcación repetida, además de los sistemas de respuesta por voz interactivos y el correo de voz que brindan a quien llama menús de opciones. Para obtener más información, consulte la [información de la Sección 255 de la Federal Communication Commission.](http://www.fcc.gov/guides/telecommunications-access-people-disabilities)

#### **21st Century Communications and Video Accessibility Act (CVAA)**

La CVAA actualiza la ley federal de comunicaciones para aumentar el acceso de las personas con discapacidad a las comunicaciones modernas. De esta forma, actualiza las leyes de accesibilidad promulgadas en las décadas de los 80 y 90 para incluir las innovaciones digitales, de banda ancha y móviles. La FCC obliga el cumplimiento de las normas, documentadas como 47 CFR parte 14 y parte 79.

[Guía de la FCC sobre la CVAA](https://www.fcc.gov/consumers/guides/21st-century-communications-and-video-accessibility-act-cvaa)

Otra legislación e iniciativas en EE. UU.

● [Americans with Disabilities Act \(ADA\), Telecommunications Act, Rehabilitation Act y otras](http://www.ada.gov/cguide.htm)

#### **Canadá**

La Accessibility for Ontarians with Disabilities Act se estableció para desarrollar e implementar normas de accesibilidad que garanticen que los bienes, servicios e instalaciones sean accesibles a los habitantes de Ontario con discapacidad. Además, contempla la participación de personas con discapacidad en el desarrollo <span id="page-37-0"></span>de las normas de accesibilidad. La primera norma de la AODA es el servicio al cliente; sin embargo, también se desarrollan normas sobre el transporte, el empleo y la información y comunicación. La AODA se aplica al Gobierno de Ontario, a la Asamblea Legislativa, a cada organización del sector público y a cada persona u organización que brinda bienes, servicios o instalaciones al público u otros terceros que tengan al menos un empleado en Ontario. Las medidas de accesibilidad se deben implementar el 1° de enero de 2025 o antes. Para obtener más información, consulte [Accessibility for Ontarians with Disability Act \(AODA\).](http://www8.hp.com/ca/en/hp-information/accessibility-aging/canadaaoda.html)

#### **Europa**

Se promulgó el Mandato de la UE 376, Informe técnico ETSI, ETSI DTR 102 612: "Factores humanos (HF); requisitos europeos de accesibilidad para la adquisición pública de productos y servicios en el dominio de la ICT (Mandato M 376, Fase 1 de la Comisión Europea)".

Antecedentes: las tres organizaciones de normalización europeas establecieron dos equipos de proyectos paralelos que realizarán el trabajo especificado en el "Mandato 376 para CEN, CENELEC y ETSI, en respaldo a los requisitos de accesibilidad para la adquisición pública de productos y servicios en el dominio de la ICT" de la Comisión Europea.

La Special Task Force 333 sobre factores humanos de ETSI TC desarrolló la ETSI DTR 102 612. Puede encontrar más detalles sobre el trabajo realizado por la STF333 (por ej, Términos de referencia, especificación detallada de las tareas, cronograma de trabajo, borradores, lista de comentarios recibidos y medios para comunicarse con la fuerza tarea) en [Special Task Force 333.](https://portal.etsi.org/home.aspx)

Las disposiciones que se relacionan con los esquemas de evaluación de pruebas adecuadas y conformidad están a cargo de un proyecto paralelo, detallado en CEN BT/WG185/PT. Para obtener más información, vaya al sitio web del equipo del proyecto de CEN. Los dos proyectos están estrechamente coordinados.

- [Equipo de proyecto de CEN \(en inglés\)](http://www.econformance.eu)
- [Mandato de la Comisión Europea sobre accesibilidad electrónica \(PDF 46 KB, en inglés\)](http://www8.hp.com/us/en/pdf/legislation_eu_mandate_tcm_245_1213903.pdf)

#### **Reino Unido**

La Disability Discrimination Act (DDA) de 1995 se promulgó para garantizar que los sitios web sean accesibles a los usuarios no videntes y con discapacidad en el Reino Unido.

[Políticas del Reino Unido sobre W3C](http://www.w3.org/WAI/Policy/#UK/)

#### **Australia**

El gobierno australiano anunció su plan para implementar las [Web Content Accessibility Guidelines 2.0](http://www.w3.org/TR/WCAG20/).

Todos los sitios web del gobierno australiano requieren la conformidad de nivel A en 2012 y de doble A en 2015. La nueva norma sustituye la WCAG 1.0 que se introdujo como requisito obligatorio para las agencias en el año 2000.

#### **En todo el mundo**

- **[JTC1 Special Working Group on Accessibility \(SWG-A\)](http://www.jtc1access.org/)**
- **[G3ict: The Global Initiative for Inclusive ICT](http://g3ict.com/)**
- [Legislación italiana sobre accesibilidad](http://www.pubbliaccesso.gov.it/english/index.htm)
- [W3C Web Accessibility Initiative \(WAI\)](http://www.w3.org/WAI/Policy/)

# <span id="page-38-0"></span>**Enlaces y recursos de accesibilidad útiles**

Las siguientes organizaciones pueden ser buenas fuentes de información sobre discapacidad y limitaciones asociadas a la edad.

**W** NOTA: Esta no es una lista exhaustiva. Estas organizaciones se brindan solo para fines informativos. HP no asume ninguna responsabilidad sobre la información o los contactos que pueda encontrar en Internet. La inclusión en esta página no implica el respaldo de HP.

### **Organizaciones**

- American Association of People with Disabilities (AAPD)
- Association of Assistive Technology Act Programs (ATAP)
- Hearing Loss Association of America (HLAA)
- Information Technology Technical Assistance and Training Center (ITTATC)
- **Lighthouse International**
- **National Association of the Deaf**
- National Federation of the Blind
- Rehabilitation Engineering & Assistive Technology Society of North America (RESNA)
- Telecommunications for the Deaf and Hard of Hearing, Inc. (TDI)
- W3C Web Accessibility Initiative (WAI)

#### **Instituciones educativas**

- California State University, Northridge, Center on Disabilities (CSUN)
- University of Wisconsin Madison, Trace Center
- Programa de instalaciones de computación de la University of Minnesota

#### **Otros recursos sobre discapacidad**

- Programa de asistencia técnica de la ADA (Americans with Disabilities Act)
- Red de negocios y discapacidad
- **EnableMart**
- Foro europeo sobre discapacidad
- Red sobre instalaciones laborales
- Enable de Microsoft
- Departamento de Justicia de los EE. UU. Guía de legislación sobre los derechos asociados a la discapacidad

#### **Enlaces de HP**

[Nuestro formulario web de contacto](https://h41268.www4.hp.com/live/index.aspx?qid=11387) [Guía de seguridad y ergonomía de HP](http://www8.hp.com/us/en/hp-information/ergo/index.html)

## <span id="page-39-0"></span>**Contacto con soporte técnico**

**NOTA:** El soporte solo se brinda en inglés.

- Clientes sordos o con discapacidad auditiva que tengan dudas sobre el soporte técnico o la accesibilidad de los productos de HP:
	- Pueden usar TRS/VRS/WebCapTel para llamar al (877) 656-7058, de lunes a viernes, de 6:00 am a 9:00 pm (hora de la montaña).
- Clientes con otra discapacidad o limitaciones asociadas a la edad que tengan dudas sobre el soporte técnico o la accesibilidad de los productos de HP deben elegir una de las siguientes opciones:
	- Llamar al (888) 259-5707, de lunes a viernes, de 6:00 am a 9:00 pm (hora de la montaña).
	- Completar el [formulario de contacto para personas con discapacidad o limitaciones asociadas a la](https://h41268.www4.hp.com/live/index.aspx?qid=11387)  [edad](https://h41268.www4.hp.com/live/index.aspx?qid=11387).